# How to Check Your Clicker Firmware

# **NXT Clicker Device**

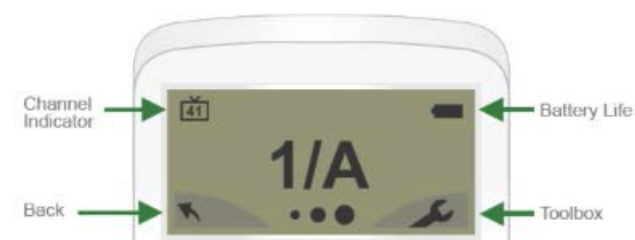

- 1. Click the wrench in the bottom right hand of the screen.
- 2. Scroll using the right arrow key until you see "**Device Info**". Select using the center button.
- 3. You will see your Device ID number. Scroll right until you see your firmware version (for example 0.7.5 or 1.2.1).
- 4. An up to date clicker will be on firmware version 2.1.5.

# **XR Clicker Device**

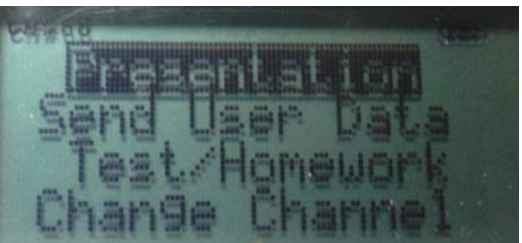

- 1. Click the menu button in the top center of your clicker.
- 2. Scroll down using the **Yes** button until you see **Setup,** click the **Enter** button.
- 3. Scroll down using the **Yes** button until you see **Version**, click the **Enter**  button.
- 4. The updated version number for the XR devices is 1.2.1.

# How to Update your Clicker Device

#### **Check Your Clicker's Firmware Version:**

 Some clickers with outdated firmware may not work when answering polling questions. The latest version of clicker firmware is version 2.1.5. To check the version of firmware on your clicker, follow these instructions:

- 1. Turn on your device;
- 2. Once device is on, select the wrench tool by pressing the top right button on the clicker;
- 3. Scroll using the right or left arrow until you see the "Device Info" function appear. Select this using the center button;
- 4. You'll see your device ID number. Scroll right or left until you see your Firmware version. If your firmware version is 2.1.5 you are up to date. If you see a prior version number, you need to update.

#### **Downloading the Hardware Updater**

- 1. Go to [www.frc.ua.edu/tutorials](http://www.frc.ua.edu/tutorials)
- 2. Click Hardware Updater under TurningTechnologies Clickers.
- 3. Save the file to your computer.

#### **How to Install the Hardware Updater**

- 1. Open the setup file.
- 2. Click **Next**.
- 3. Select **I accept the terms in the license agreement** and click **Next**.
- 4. Click **Install**.
- 5. Click **Finish**.

# **Update the Device**

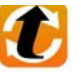

- 1. Double click the **Hardware Updater icon**. 2. Connect the device to be updated. Only on device can be updated at a time.
- *Note: Clickers require a standard 4-Pin Type A to a 5-Pin Mini-B mini USB cable.*
- 3. Click **Update Firmware**. **WARNING DO NOT UNPLUG THE DEVICE DURING THE UPDATE!**

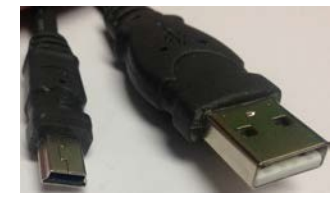

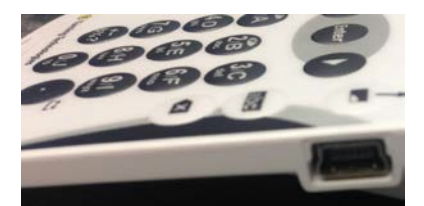

 4. When prompted that it is safe to disconnect the hardware, click **OK.**   *Note: After updating, it may be necessary to open the battery compartment of the ResponseCard device, remove the batteries and reinsert them to reset the device. A#3 Phillips screwdriver may be needed to remove the battery cover.* 

 For further opportunities to learn about Blackboard Collaborate, contact the Blackboard Learn Team at 205.348.3532 or [frc@ua.edu](mailto:frc@ua.edu) and visit the Faculty Resource Center at [http://frc.ua.edu](http://frc.ua.edu/).

Last updated 14-Dec-17